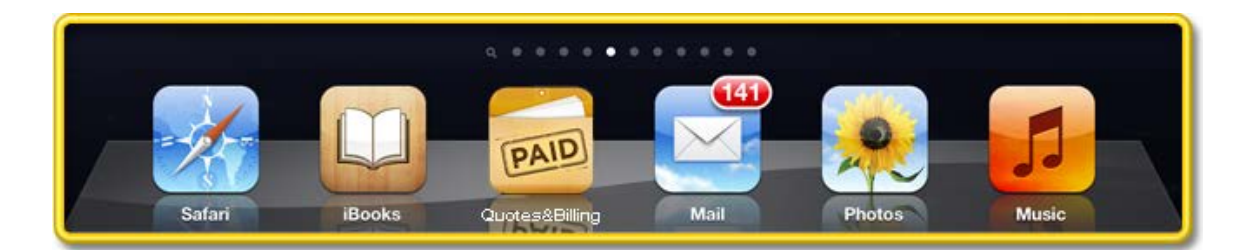

# **Using QUOTES & BILLING**

#### **QUICK START…**

You can do most of the main work in the program directly from this main screen. When you select the **+ BUTON** you can create new **Quotes, Orders** and **Invoices,** as well as accept payments. The **SETTINGS BUTTON** gives you access to the key settings screen. The **SEARCH BOX** allows you search for a specific Quote, Order and Invoices. You can **ADD customers,** and **inventory items** either as you create a quote, or by selecting the **FILE TRAY** at the top of the screen.

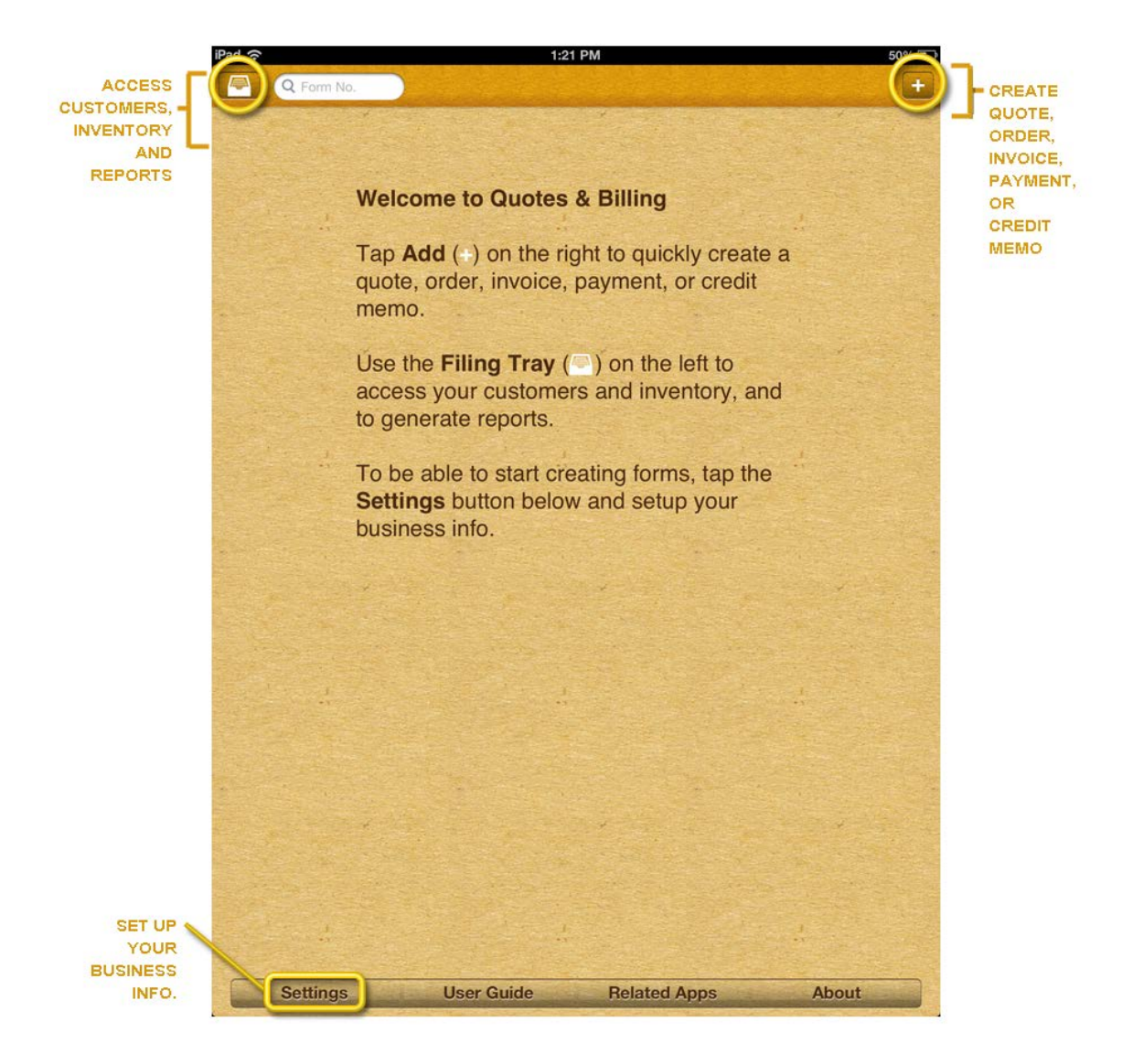

#### **GETTING STARTED**

**STEP 1:** Enter the set up to select your settings. **STEP 2:** Enter the basic information on your company

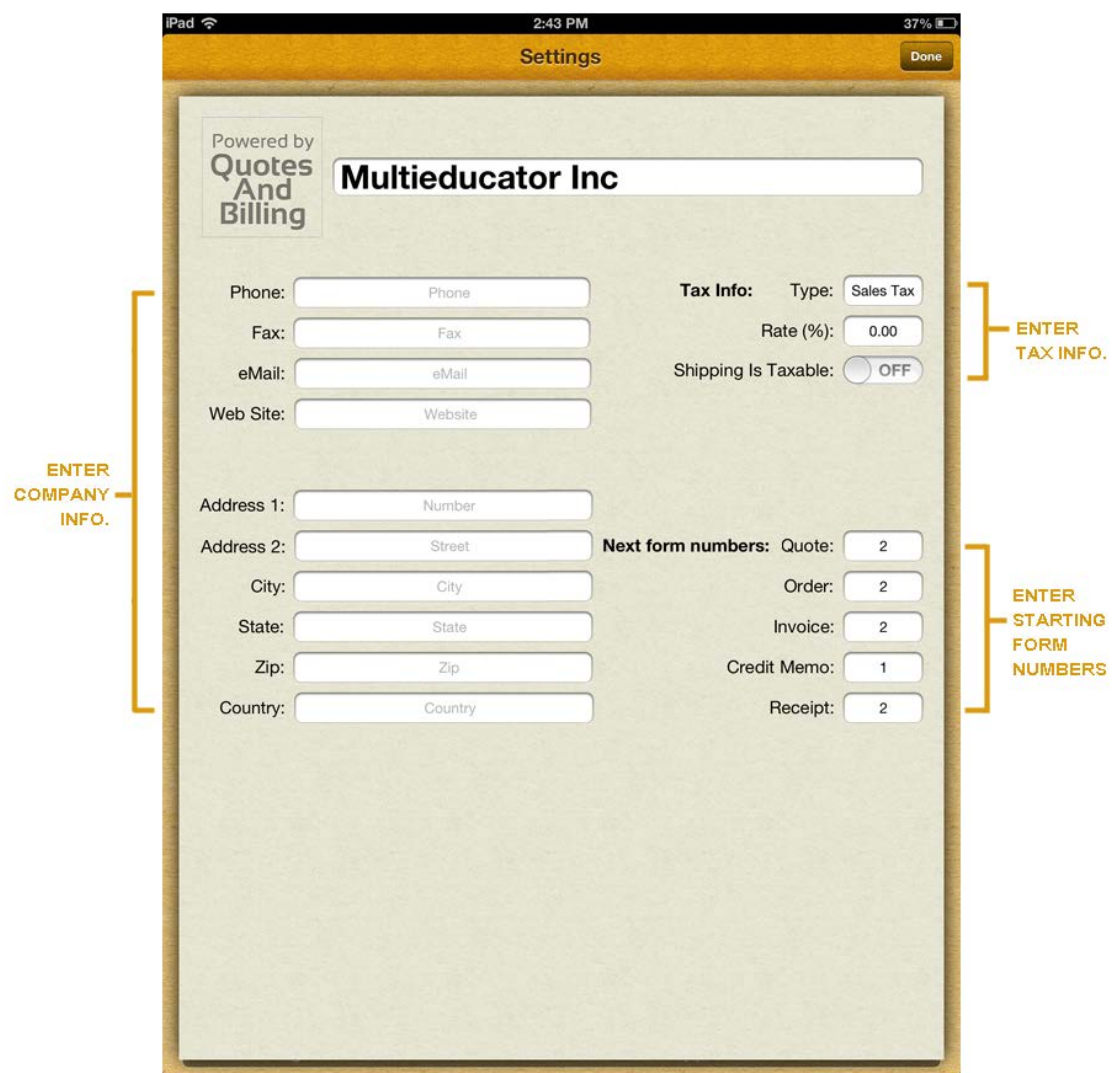

**STEP 3:** Enter your **TAX TYPE** (e.g. Sales Tax, V.A.T.) and enter the **TAX RATE**. (NOTE: If there is tax on shipping, then switch the "**SHIPPING ON TAXABLE"** to "**YES**"). **STEP 4:** Enter the starting number for your **QUOTES, ORDERS and INVOICES**.

**STEP 5 (OPTIONAL):** Enter your company logo by selecting that section. The program will then direct you to your photo library to select your logo image.

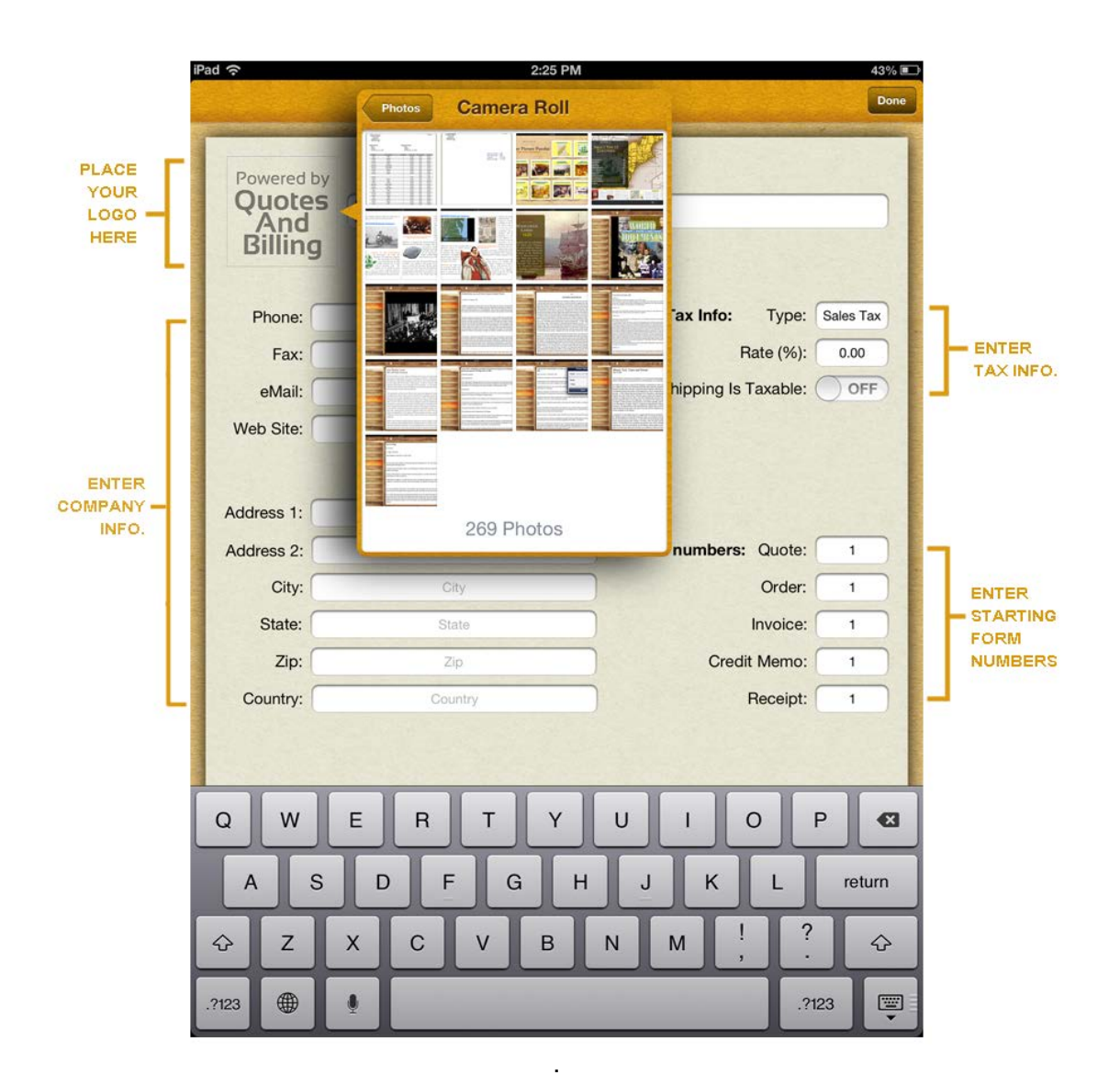

The Main activities of the program can be accessed from the program's **Main Screen** (see below). This is where you select the activity you want to implement:

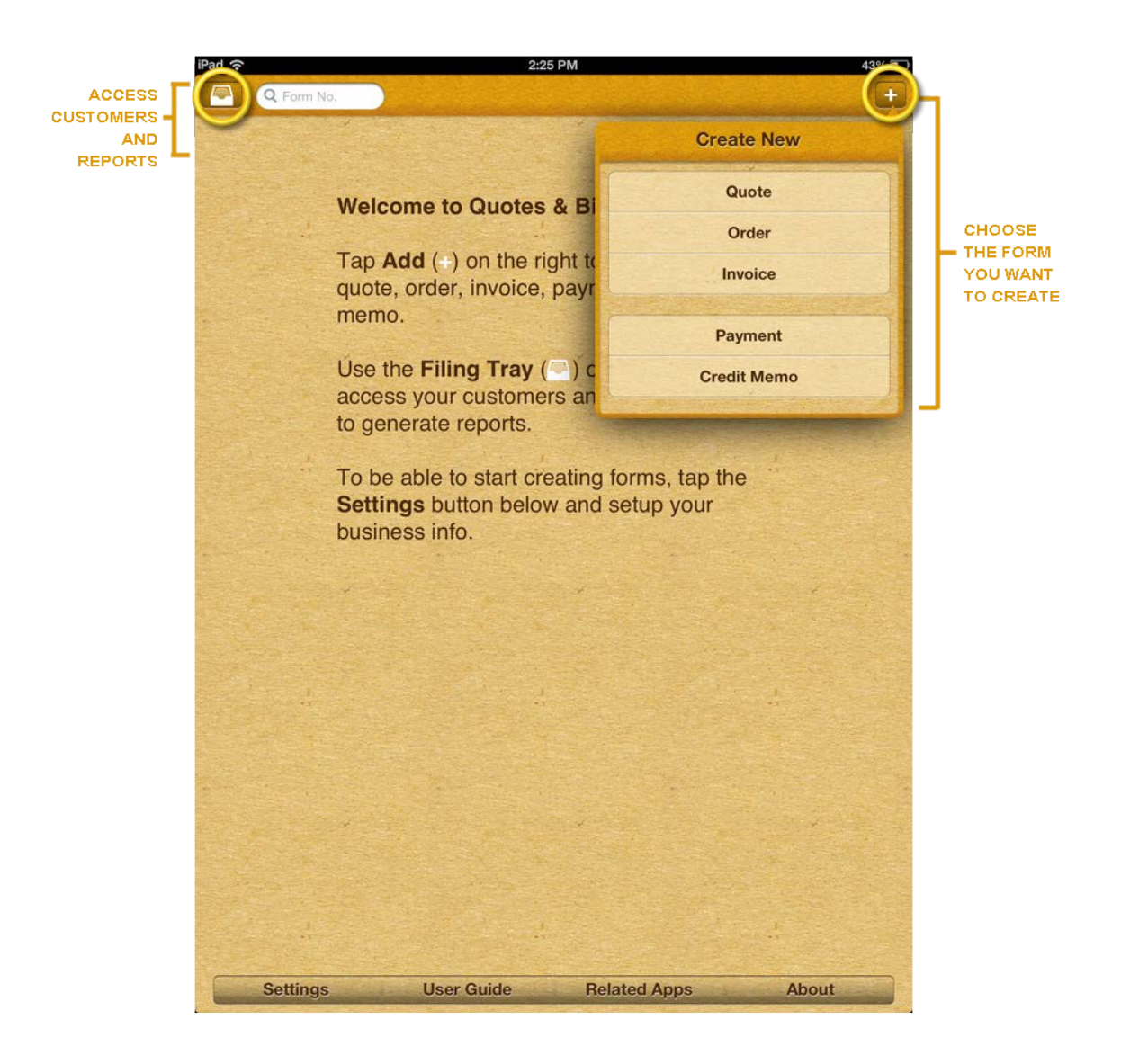

#### **Choose whether you want to:**

Issue a new price quote Create a new order Begin a new invoice. Make a payment Issue a credit memo.

## **NEXT**

Choose an existing customer or add a new customer. You can add separate billing and shipping addresses. Billing addresses are mandatory.

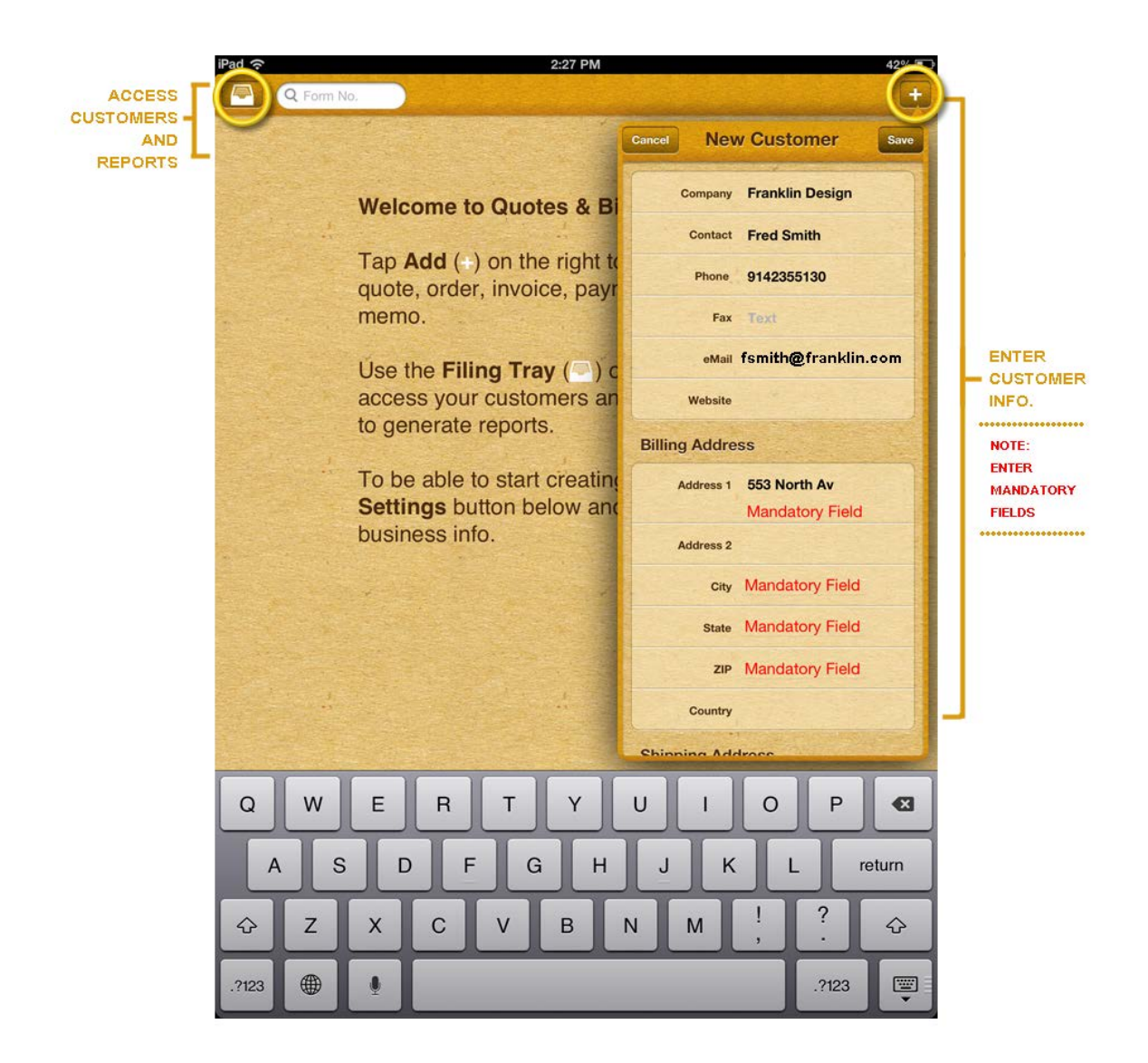

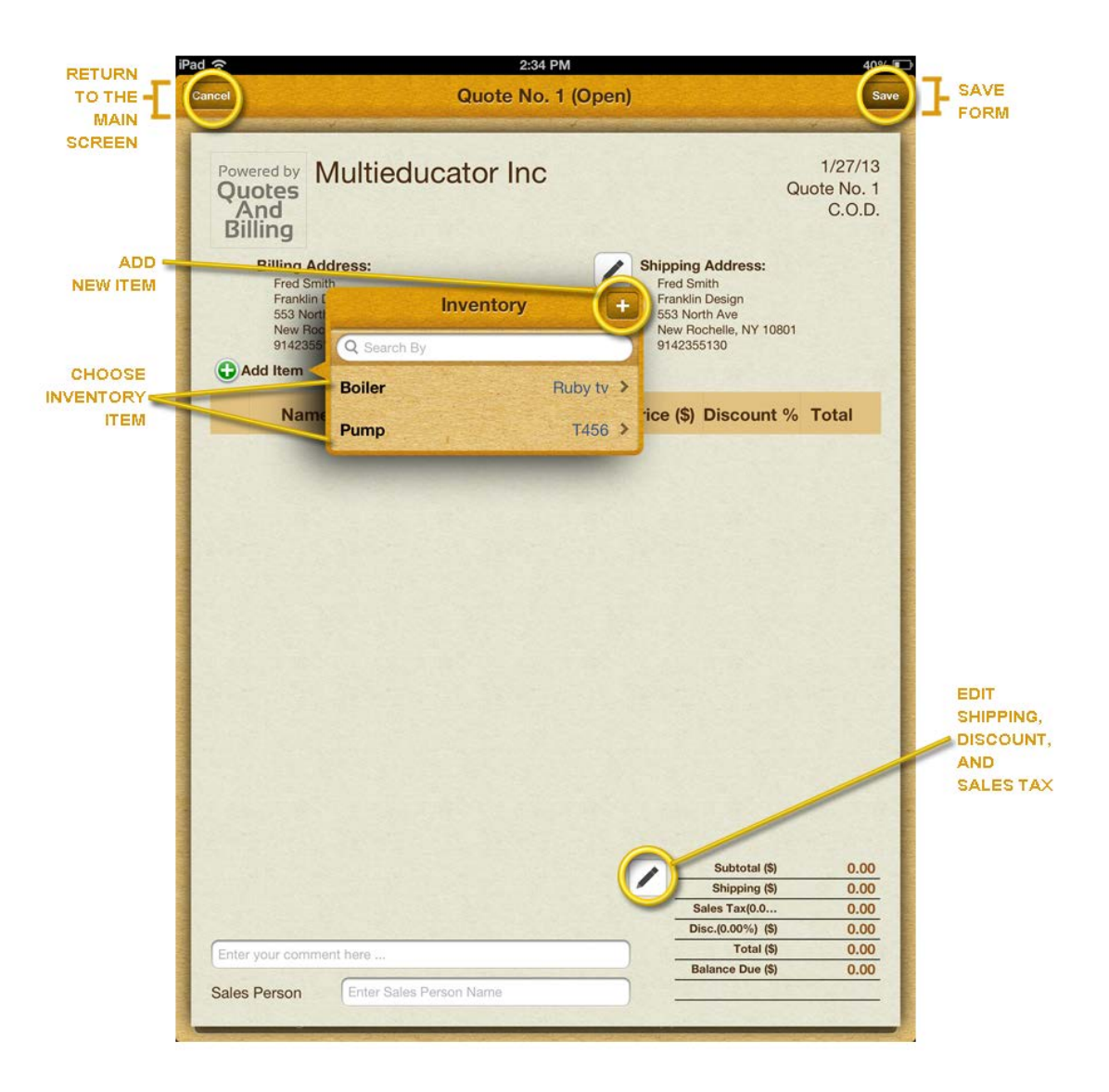

After **creating a customer**, you will come to the **INVOICE screen**. There you have a choice of entering either **inventory items** or **service items.**  Inventory items can be tracked. Service items are can be hourly items, or other items you do not want track. **If the item you want to add is not currently in your inventory**,

then select the **PLUS BUTTON** to add a new inventory item.

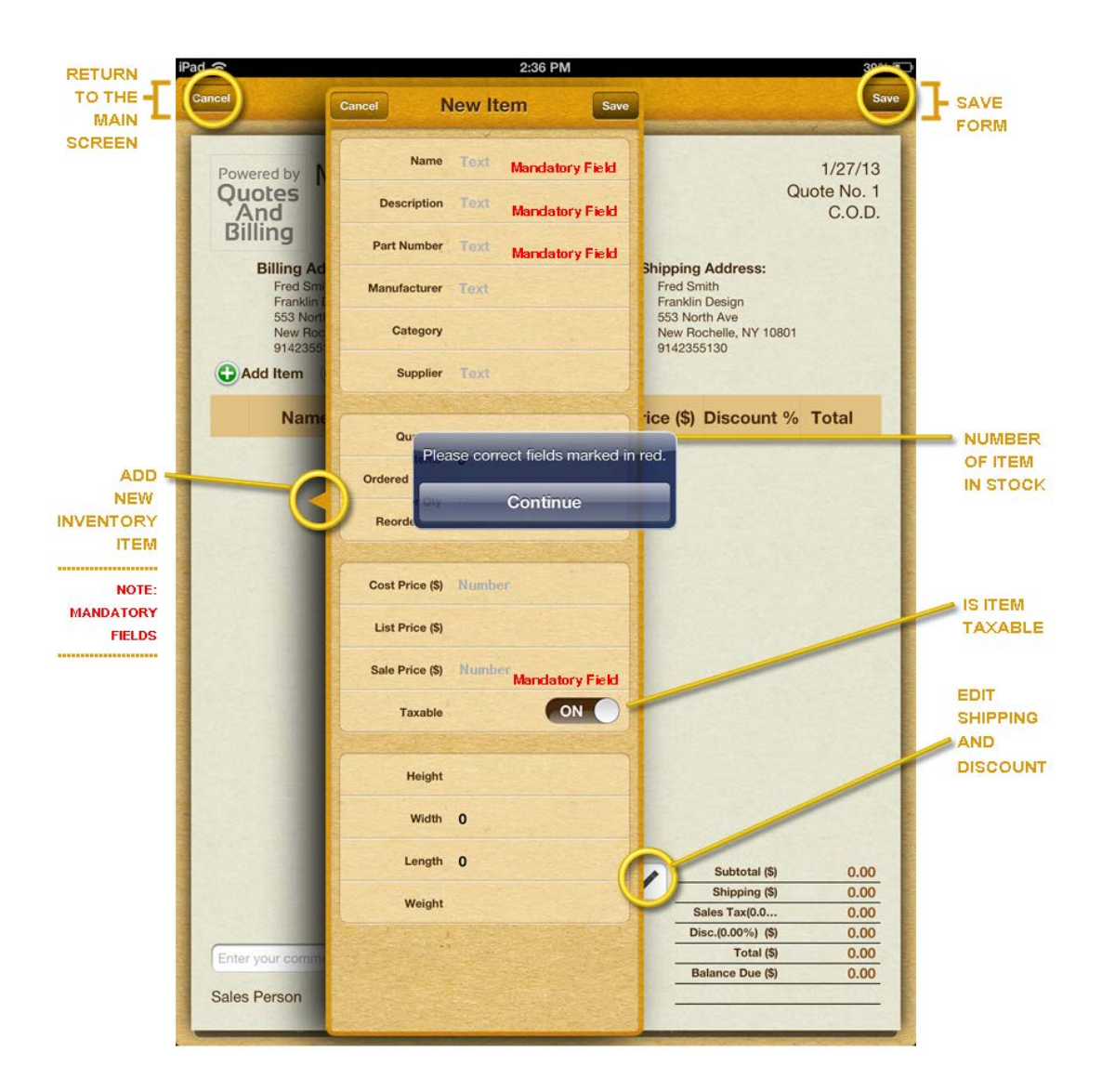

**Enter the information on an item.** Item name and Part number are mandatory.

If you do not make up part numbers, then select a Part Number

**Quantity:** displays the quantity of the item in stock.

**Ordered items:** itemizes the number of an item on an order

**Reorder Quantity:** Highlights at the level you reorder items.

**Cost**: Catalogues what you pay for an item

**List price**: Specifies the manufacturers suggested retail price of an item.

**Sales price:** Indicates the price at which you sell the item.

**Taxable**: stipulates whether or not the item is taxable when you sell it.

The program also keeps track of height, width, length, and weight of items.

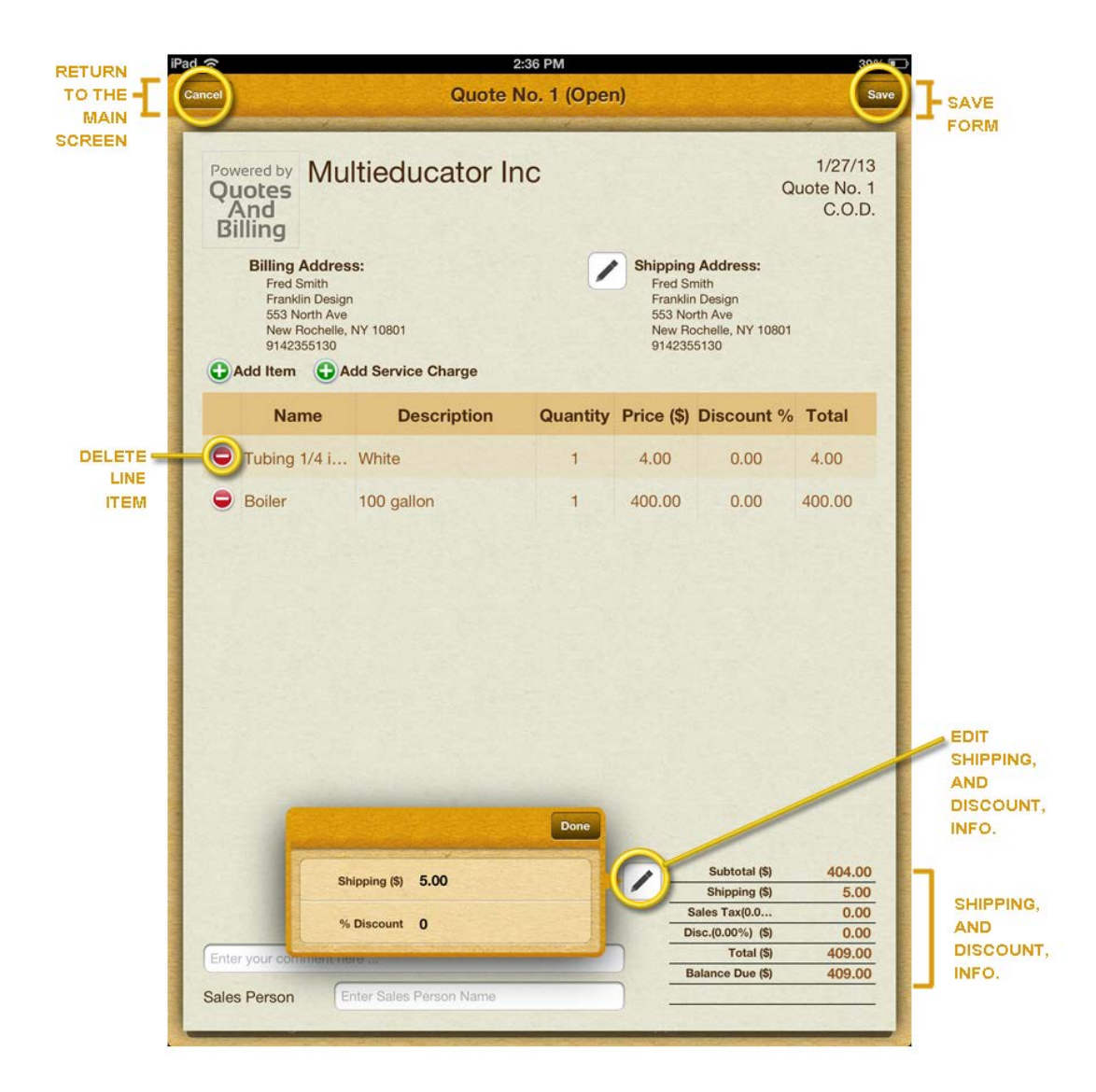

Once you enter the line items on the invoice, you have the opportunity to go into the line items of an invoice and insert the amount of the shipping and give a discount for the complete order.

## **REPORTS**

# A key function of the **QUOTES & BILLING** App is the program's ability to convert an existing quote into an order and/or invoice. **Any invoice can be converted directly into an invoice**.

Select a Customer. The **QUOTES & BILLING** app will then display the open quote/s attributed to that customer.

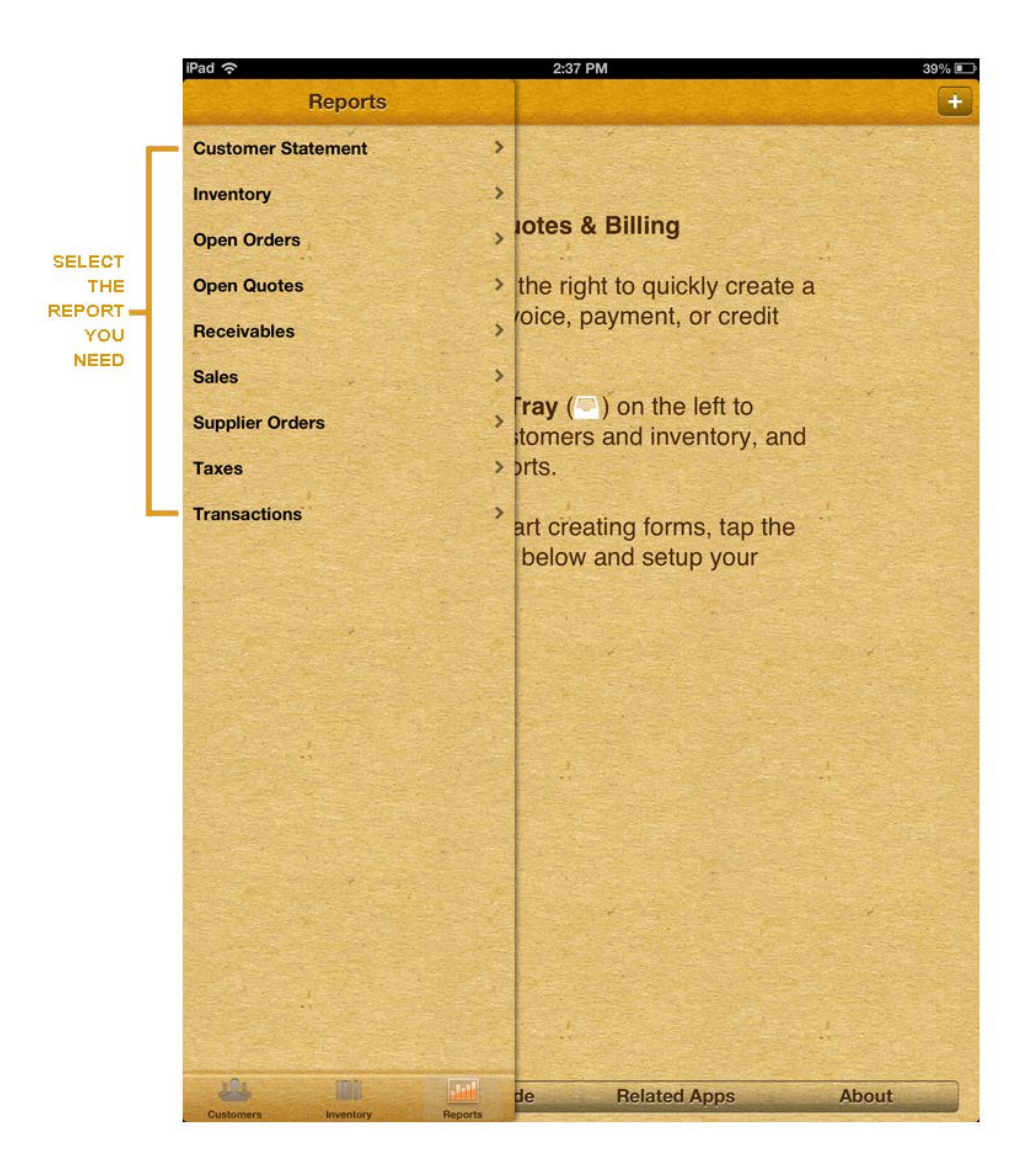

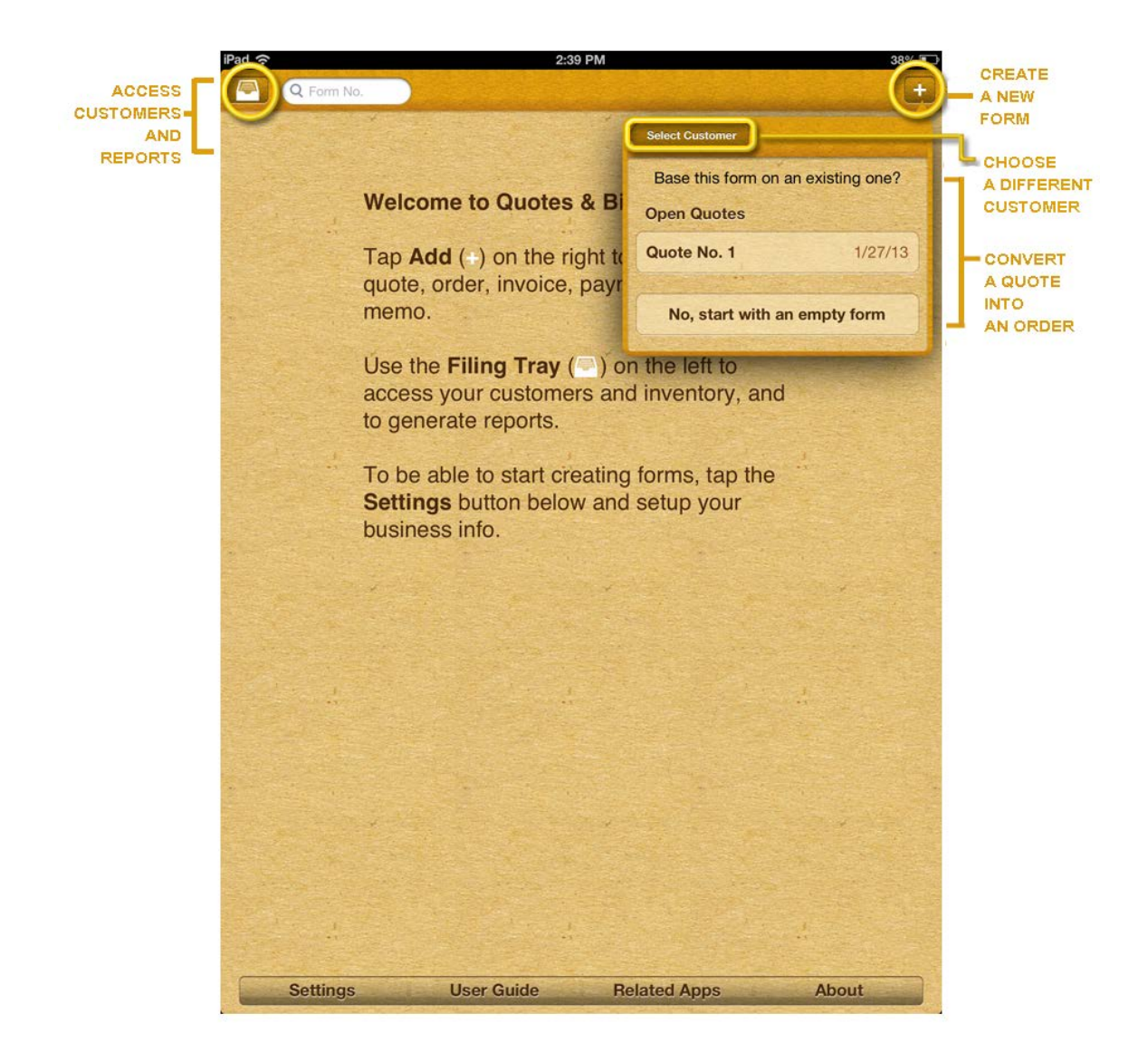

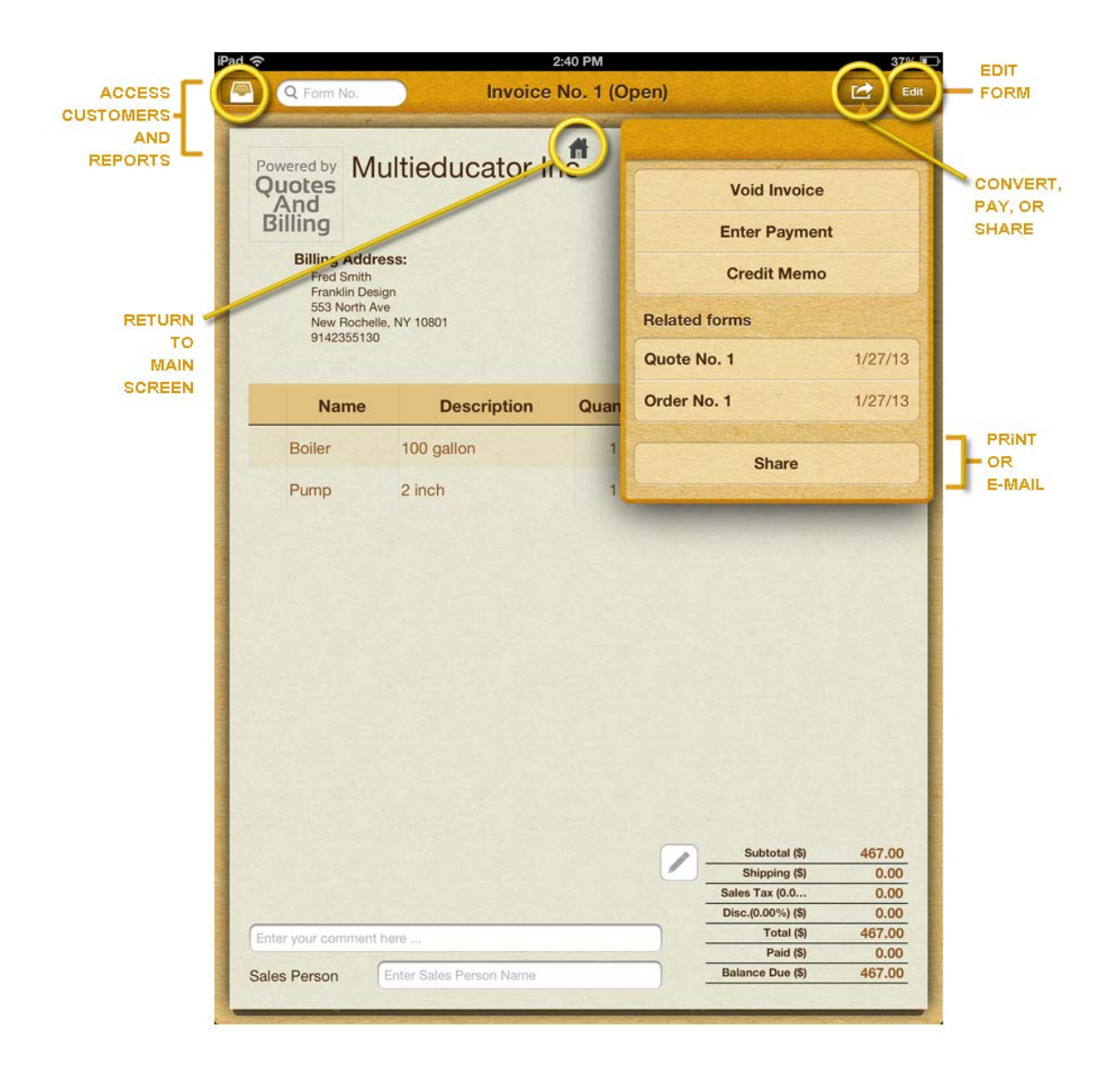

When you enter into an invoice you can select the **SHARE** button. Here, you will have a number of options: You can void the invoice, receive a payment, or issue a credit memo. **Another option:** select share. Once you select the share option you will see the following screen:

**If you select receive payment** the program creates a receipt form. There you get to enter the amount received. You also choose the **payment method** and **add a comment**.

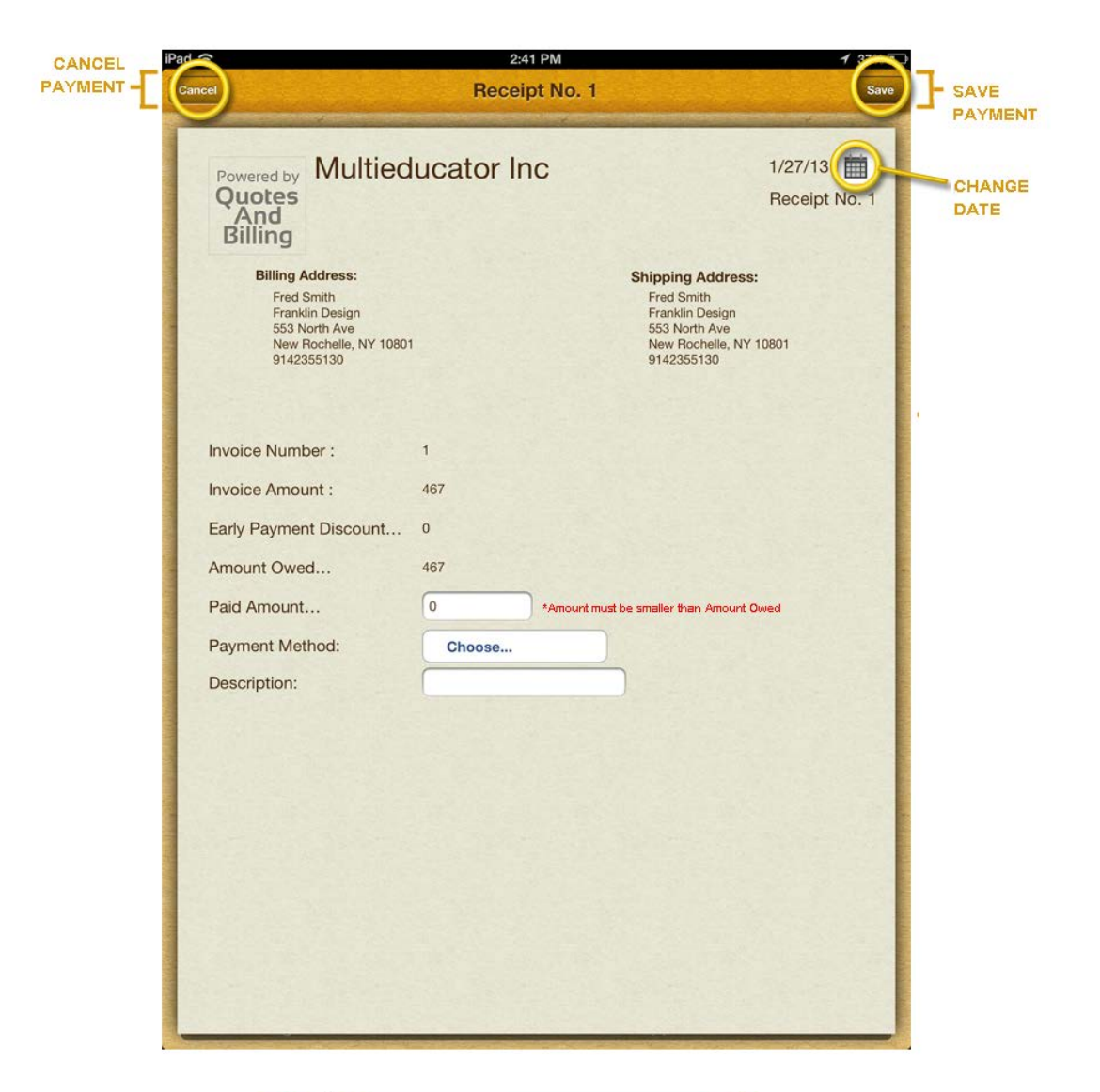

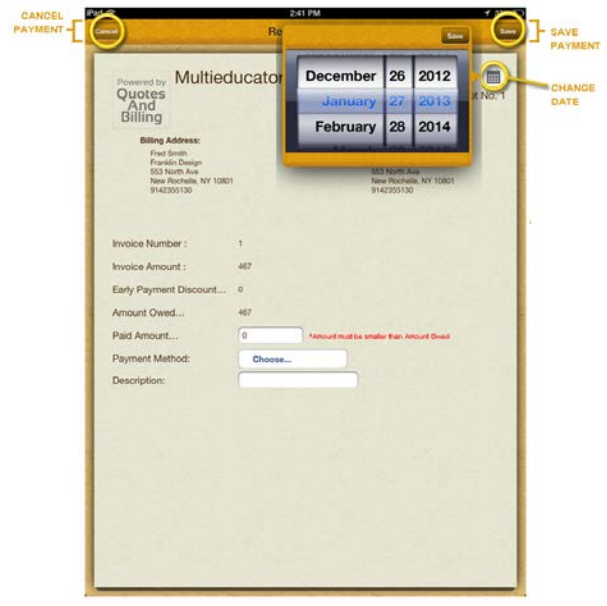

## **SAMPLE INVOICE**

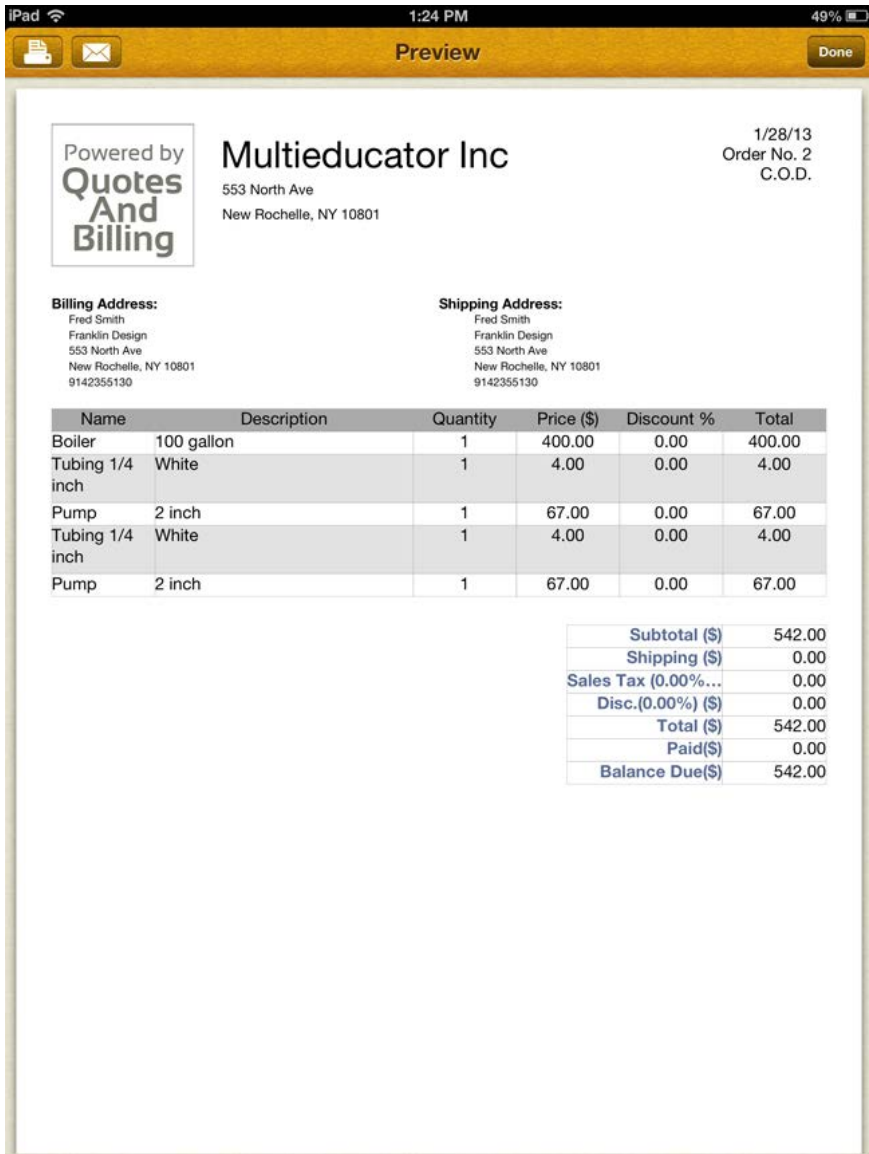